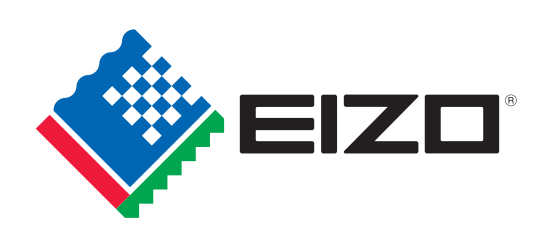

# **Screen-to-Print Color Matching Guide Easy**

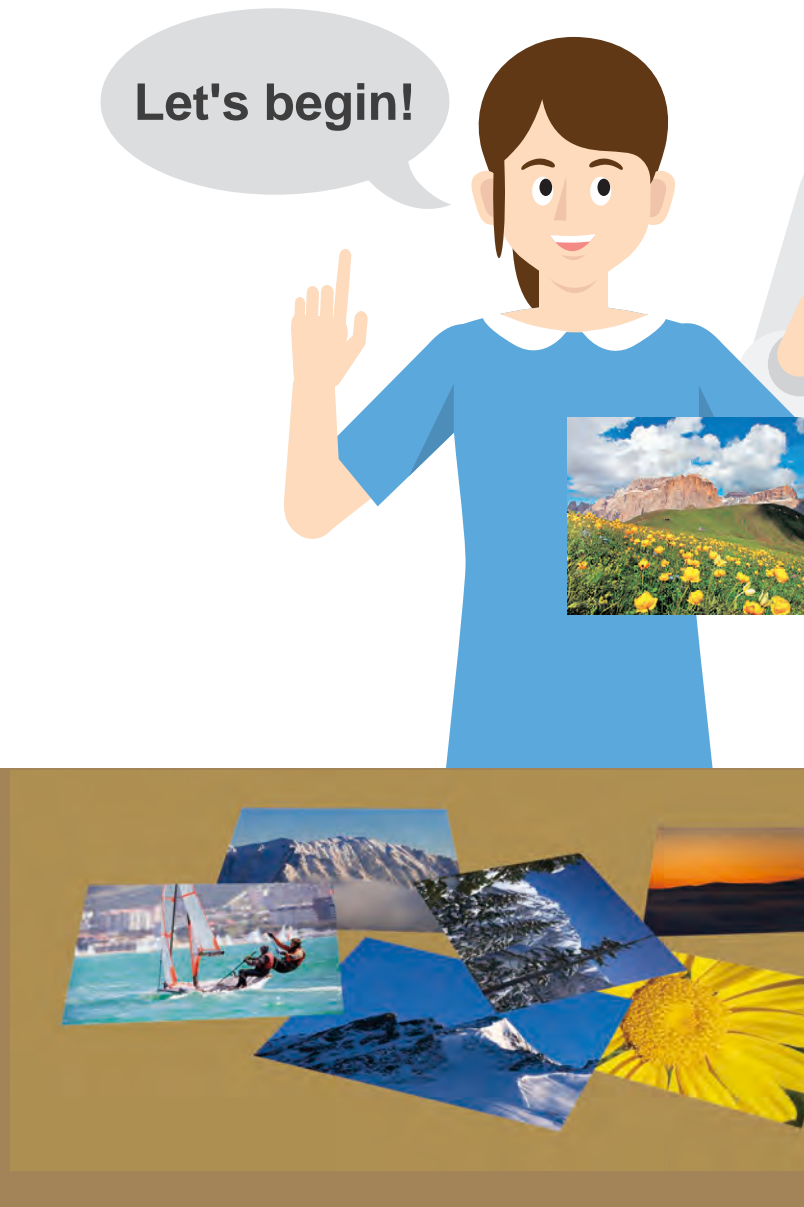

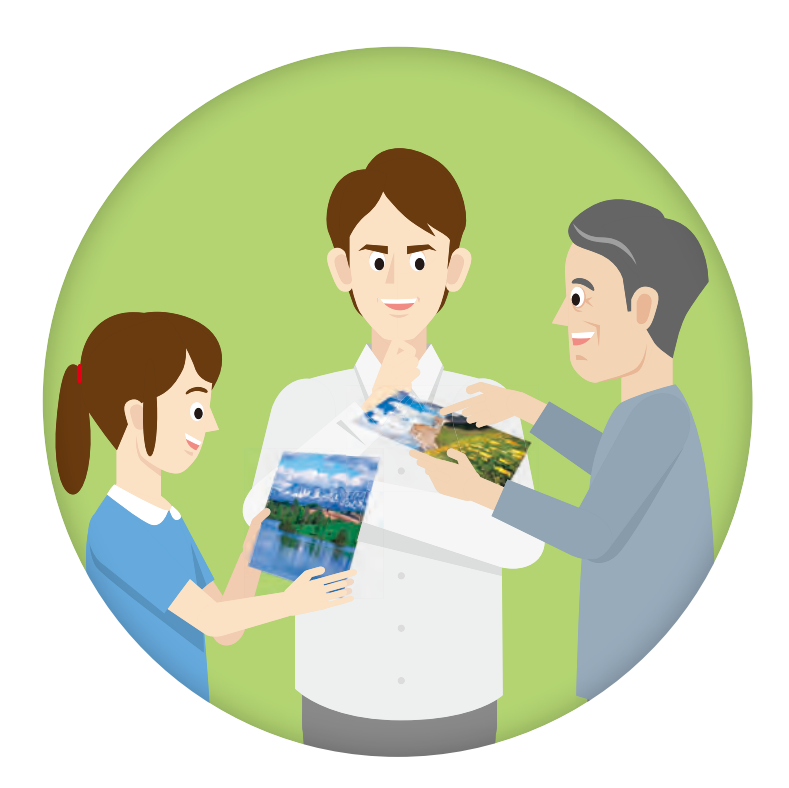

Calibration Sensor

EX4

**EIZO** Corporation

# **Further increase your matching precision**

**ColorNavigator 7 is EIZO's own color management software for producing predictable color results. It allows you to carry out calibration with your ColorEdge monitor's built-in sensor or the optional EX4 external sensor and manage advanced user-desired target values for further improving color matching.** 

## ColorNavigator 7

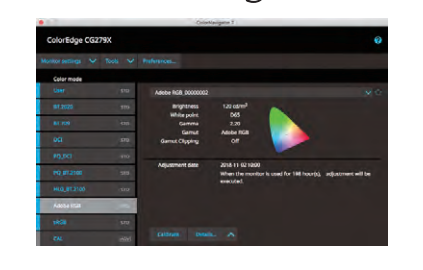

Easy Screen-to-Print Color Matching Tool

# QUICK COLOR MATCH

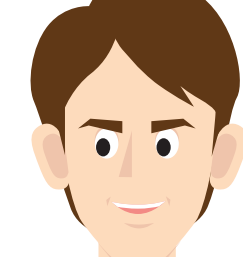

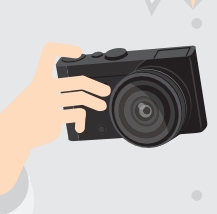

Copyright © 2020 EIZO Corporation. All rights reserved.(200703)

153 Shimokashiwano, Hakusan, Ishikawa 924-8566 Japan Phone +81-76-277-6794 Fax +81-76-277-6793 www.eizoglobal.com

EIZO, the EIZO logo, and ColorEdge are registered trademarks of EIZO Corporation in Japan<br>and other countries. All other company names, product names, and logos are trademarks or<br>registered trademarks of their respective c Specifications are subject to change without notice

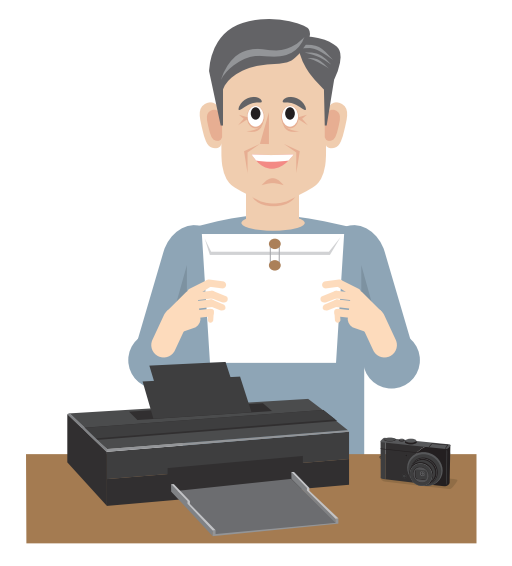

**Entering your work in photo competitions**

**Photo shown on the monitor Photo printed out on an inkjet printer**

## **Retouch your photos with confidence**

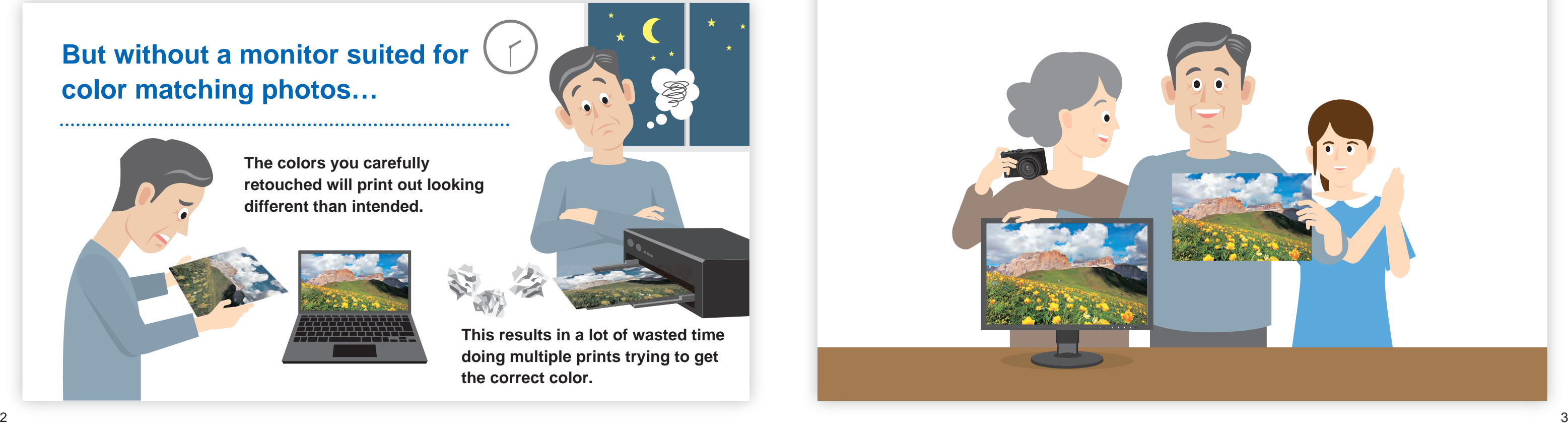

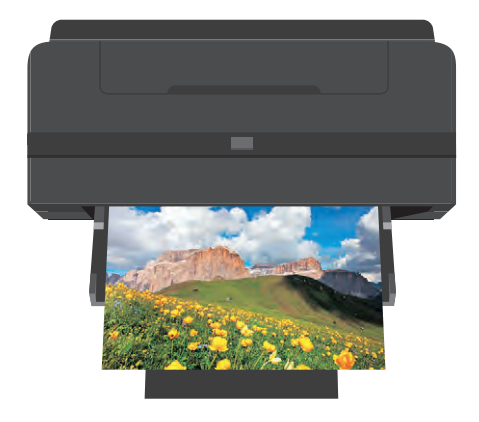

# **There are many ways to work with and enjoy printed photos.**

# **Having an easy and reliable color matching system makes printing photos more enjoyable!**

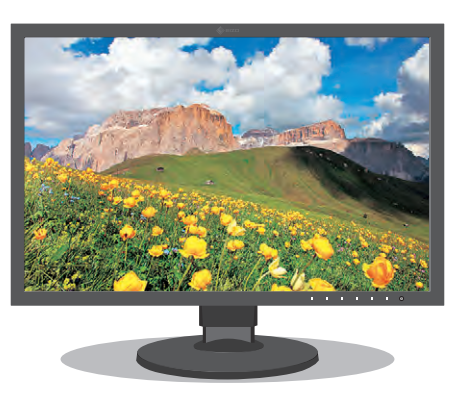

**E** Reduce the time and cost of making multiple prints

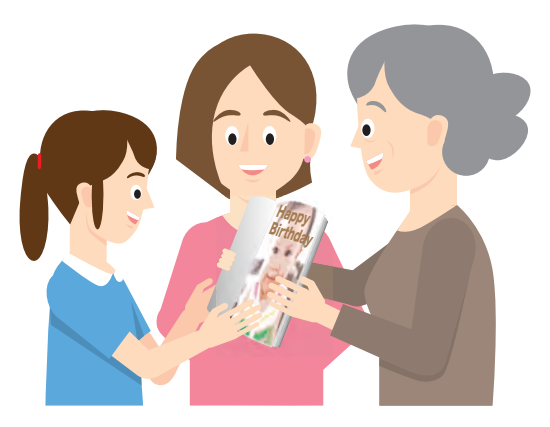

**Making a photo album to share with family and friends**

**This guide explains how you can achieve easy color matching for accurate prints with no hassle!**

# **But without a monitor suited for color matching photos…**

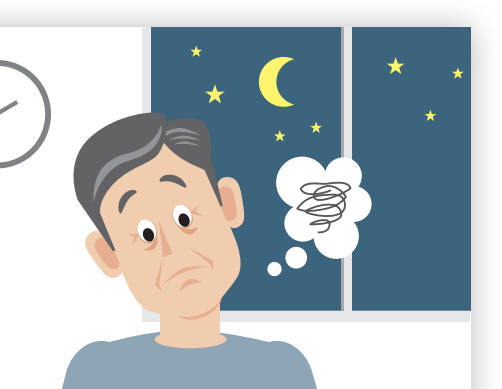

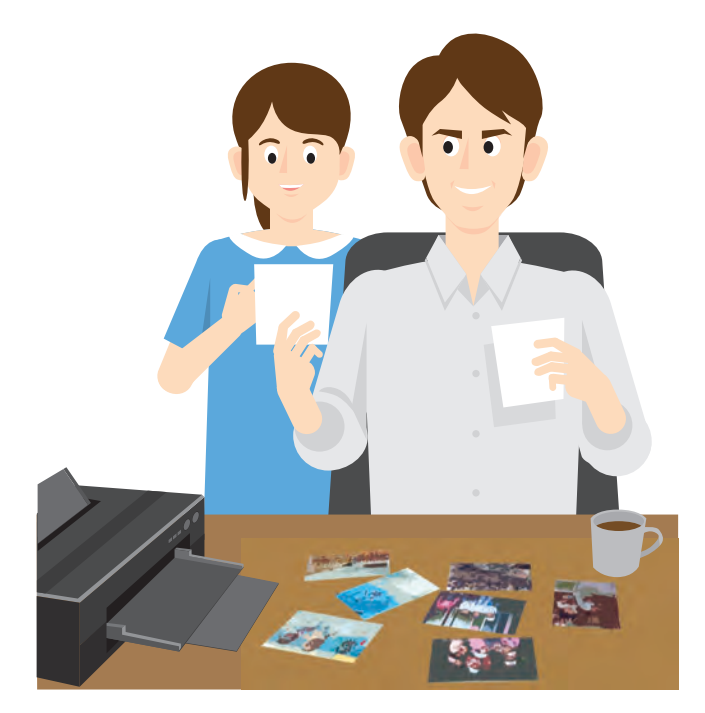

**Creating postcards using your favorite shots**

**The colors you carefully retouched will print out looking different than intended.**

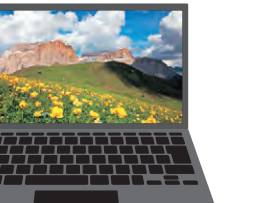

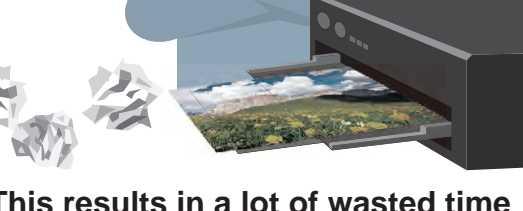

**This results in a lot of wasted time doing multiple prints trying to get the correct color.**

# **Steps to Achieve Color Matching**

# **See next page.**

**It is not only important to adjust the monitor, but also to select the correct settings for your retouching software and printer. With even one misstep, your photos may not print with the correct colors.**

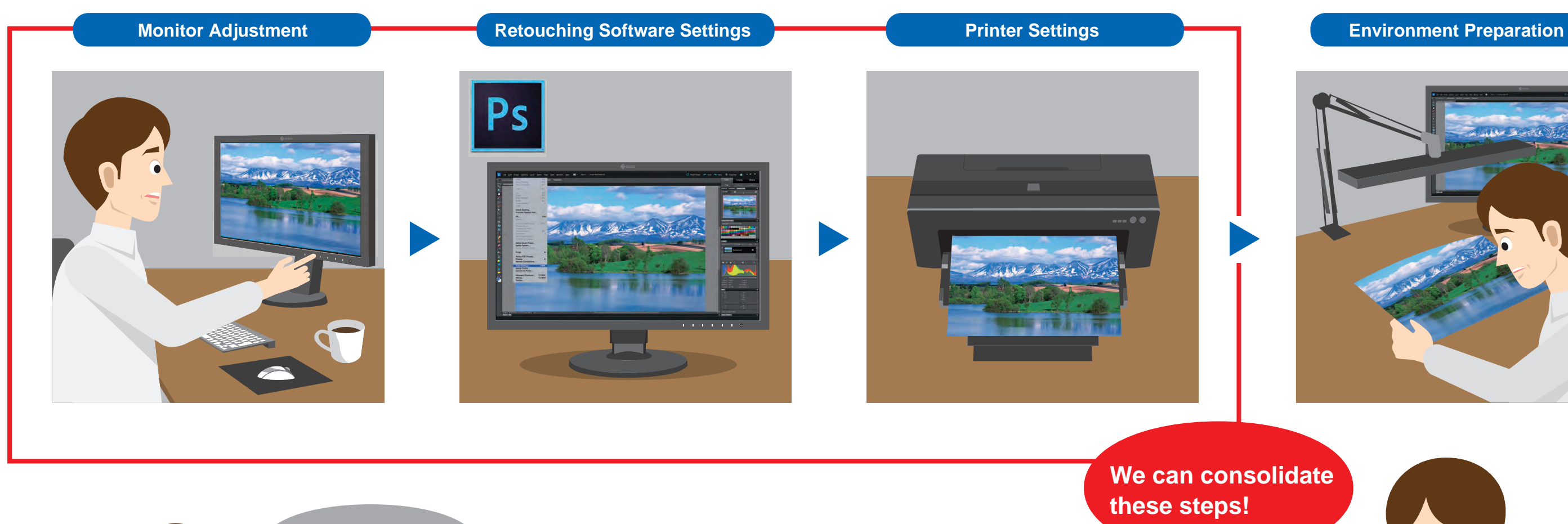

**Introducing a unique software solution that automatically configures the monitor, retouching software, and printer settings for you.** 

QUICK COLOR MATCH

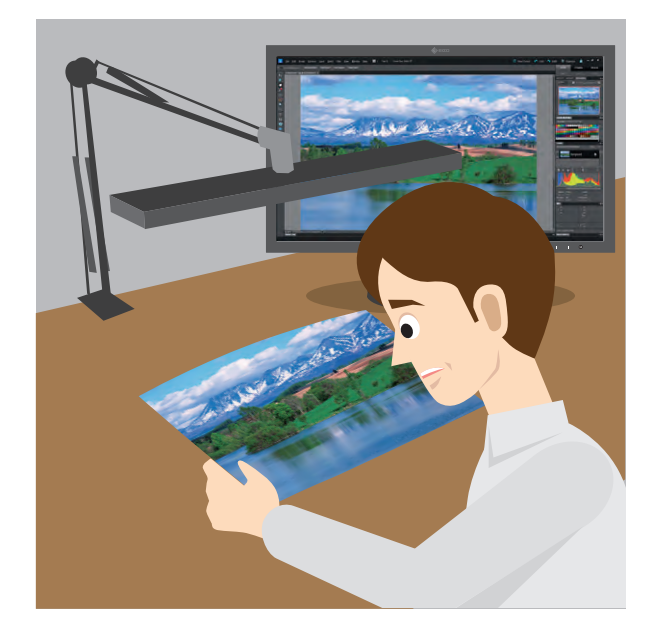

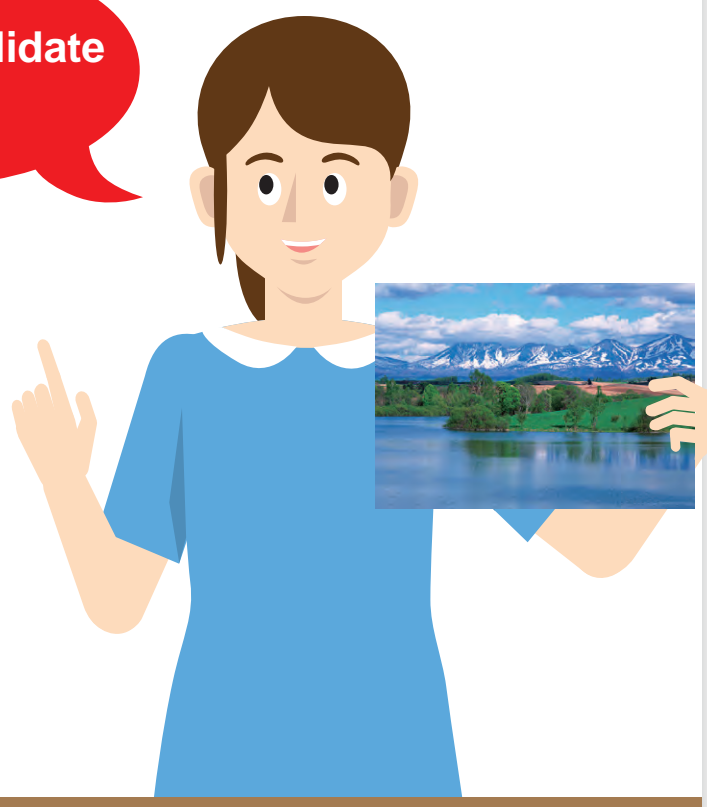

**Going through each setting is a hassle.**

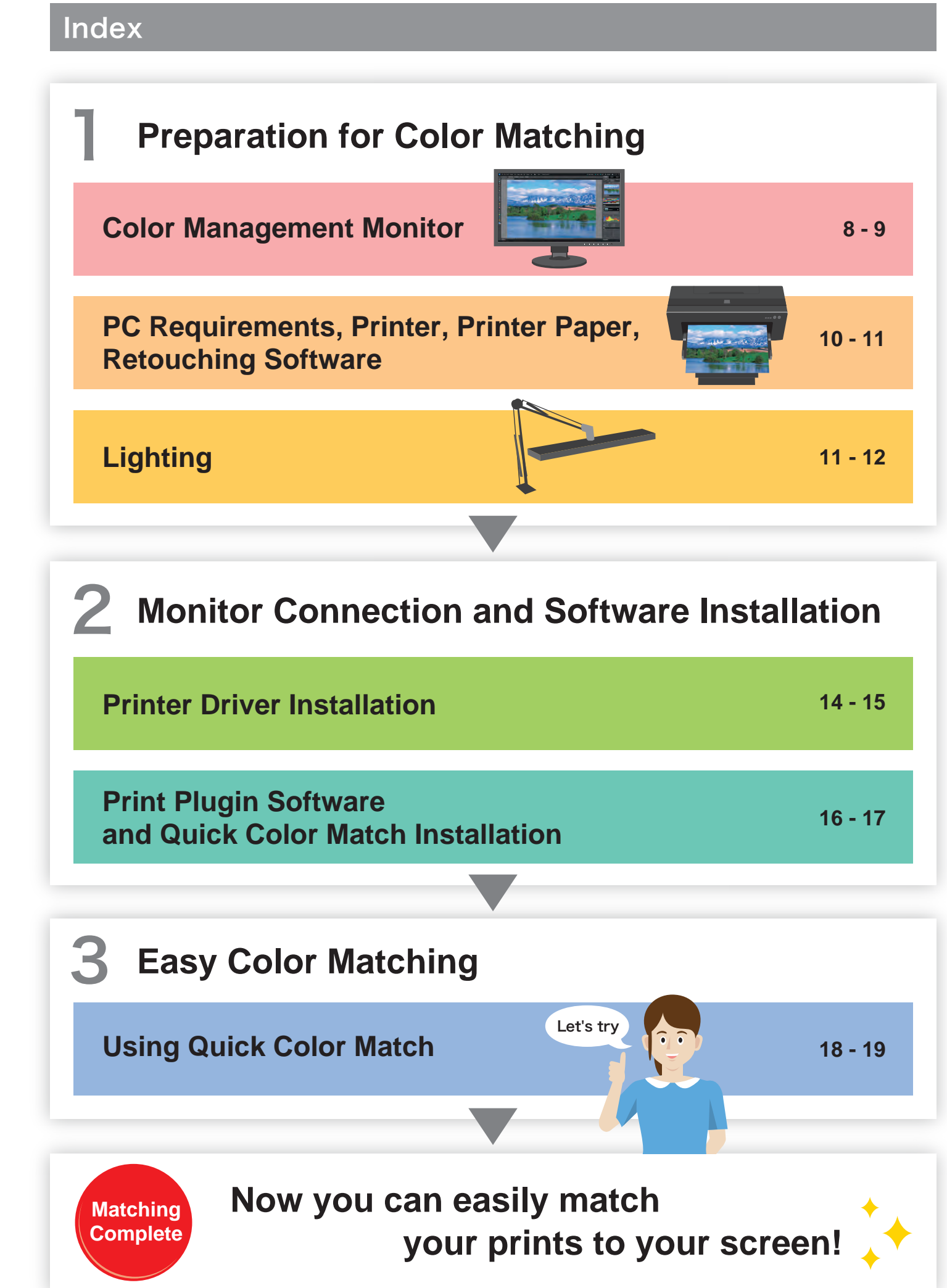

# **EIZO's Screen-to-Print Color Matching Software**

# QUICK COLOR MATCH

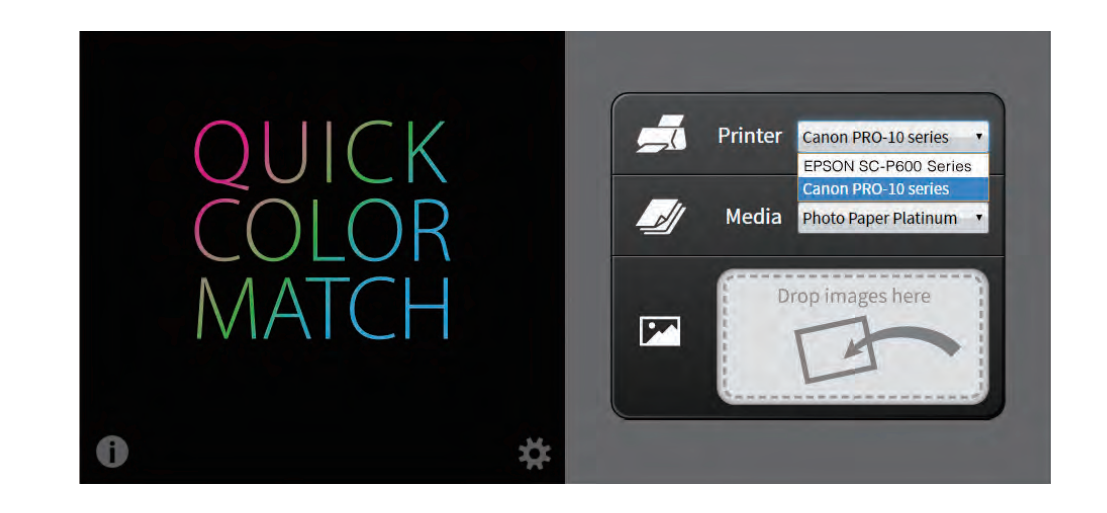

- **Retouching Software Settings**
- **Printer Settings**

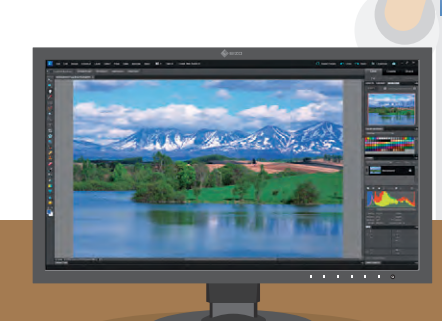

**Monitor Settings Automatically** adjusted!

**Quick Color Match is EIZO's own software solution that greatly simplifies the color matching process for photo enthusiasts and professionals alike. It was developed under a first-ever collaboration between EIZO and Adobe, Canon, and Epson.** 

Quick Color Match automatically adjusts to the ideal monitor, retouching software, and printer settings so you can focus on editing your photos and print your work quickly and hassle-free.

# **Color Management Monitor**

**A suitable monitor is needed when matching the color of your prints to the screen.** 

> It is important to select a monitor that correctly displays Adobe RGB and sRGB to reproduce colors faithfully.

In order to display solid colors and depth perception with high accuracy, a monitor that displays smooth gradations without banding is needed.

A monitor that has been adjusted in advance to correct uniformity errors is most appropriate to ensure brightness and color are even across the screen. It is also important that it counterbalances changing color temperature and brightness due to the passage of time.

Results vary depending on model and environment.

# **Preparation for Color Matching**

## **Choosing the Right Monitor**

### 1 **Displays the Correct Color Space**

## 2 **Displays Gradations Smoothly**

#### 3 **Displays Uniform Brightness and Color**

Desktop PC Notebook PC All-in-One PC

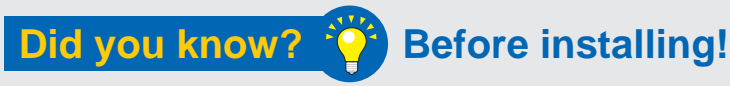

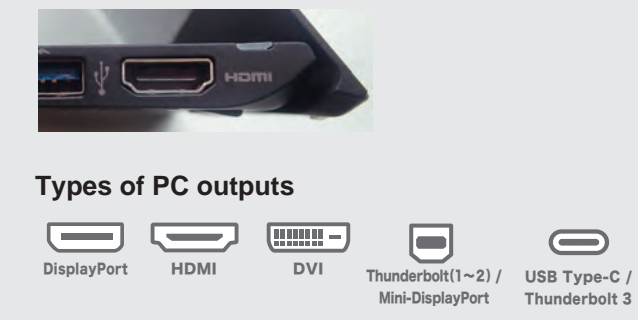

# **Confirm that your ColorEdge monitor is correctly connected to your PC.**

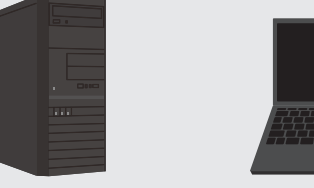

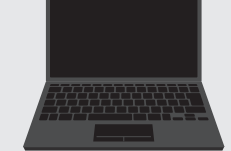

## **Creative Work 199% Adobe RGB Coverage Ample Screen Size for**

#### **Confirm the available output connections Example of a notebook PC's output terminals** ❶

When using an all-in-one PC, confirm that you have the appropriate outputs and check which cables come with your monitor. If your monitor's cables do not match your PC's available outputs, you may need to obtain additional cables.

#### ❷ **Check the maximum resolution**

Referring to your PC's user manual, choose a monitor with the appropriate resolution supported by the available outputs.

#### **Monitor Features**

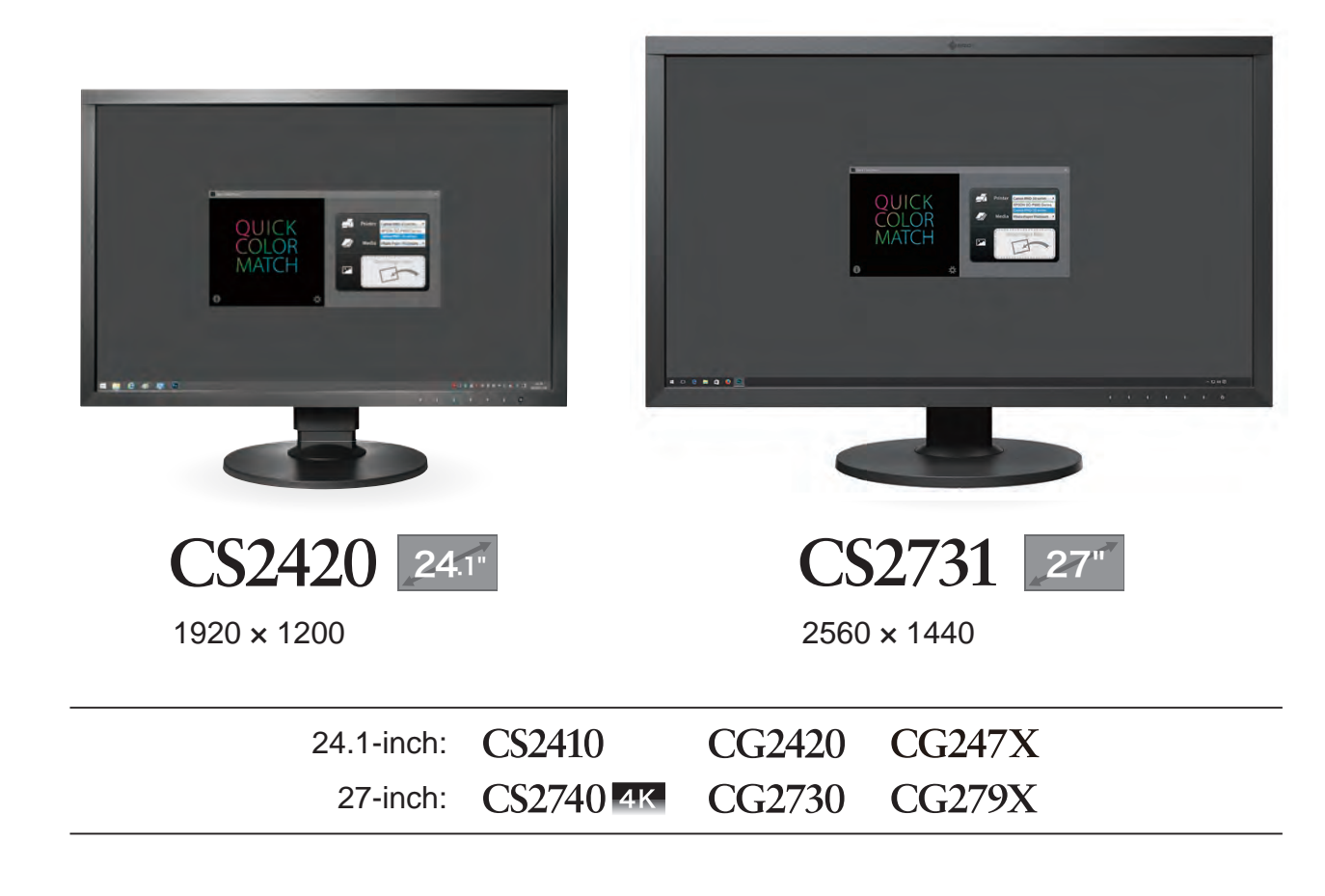

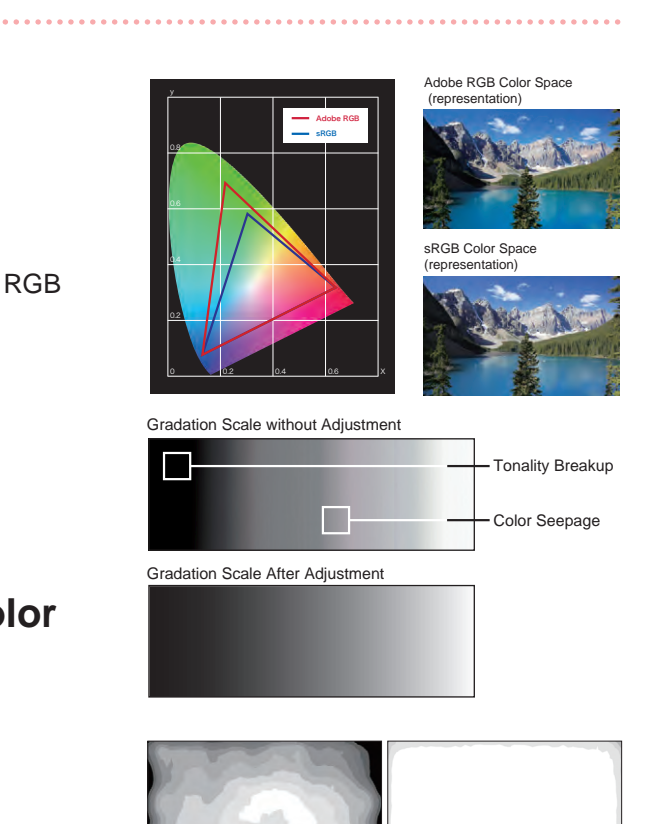

Without Uniformity Correction With Uniformity Correction

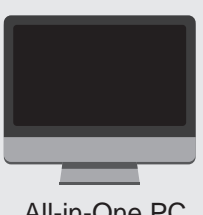

#### **Recommended Models**

**ColorEdge Monitors Supported by Quick Color Match**

- 2 Smooth Gradations
- 3 Uniform Brightness and Color

24.1" monitors can display two A4 pages plus tool palettes across the screen. 27" models give you even more room to work with a spacious screen.

Images shot in Adobe RGB or sRGB will be displayed correctly.

\*CS2410 reproduces 100% of the sRGB color space.

## **Why a printer that supports color management is important**

Adobe RGB is a wide color space that captures more vivid colors in images. If you use a conventional printer with a narrow color space, some of the brilliant blues and greens in your photos will be lost in the printing process. By using a high-quality printer, color reproduction is greatly improved so you can achieve prints that match your screen.

Using a color printer with quickly drying ink ensures that colors are consistent. This makes it easier to check your work right after printing.

#### **It can faithfully print Adobe RGB or sRGB images. Consistent Color After Printing**

# **Preparation for Color Matching**

## **Printer**

**Operating System**

# **Printer Paper**

**Papers supported by Quick Color Match vary depending on the printer model.** To see which papers are supported by your printer, visit: www.eizoglobal.com/i/qcm-paper/

See the Quick Color Match user's manual for how to add additional papers: www.eizoglobal.com/i/qcm-manual/

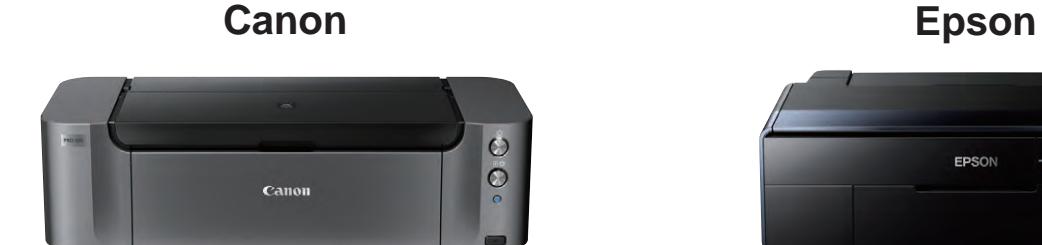

#### **Canon**

Photo Paper Platinum Photo Paper Plus Glossy Photo Paper Pro Luster Photo Paper Pro Premium Matte Photo Paper Plus Semi-Gloss Matte Photo Paper

#### **Epson**

Velvet Fine Art Paper UltraSmooth Fine Art Paper Premium Glossy Premium Semigloss Premium Luster Achival Matte Matte

### **Pictorico**

GEKKO Blue Pro Hi-Gloss White Film Pro Hi-Gloss Photo Paper Pro Semi-Gloss Paper Pro Cotton Paper Pro Soft-Gloss Paper Pro Design Paper Plus

#### **ILFORD**

**Windows Mac** Windows 10 / 8.1 macOS Sierra (10.12) or later

> Gold Fibre Silk Gold Fibre Gloss Smooth Cotton Rag Textured Cotton Rag Smooth Pearl Smooth Gloss

## **IseWashi Photo**

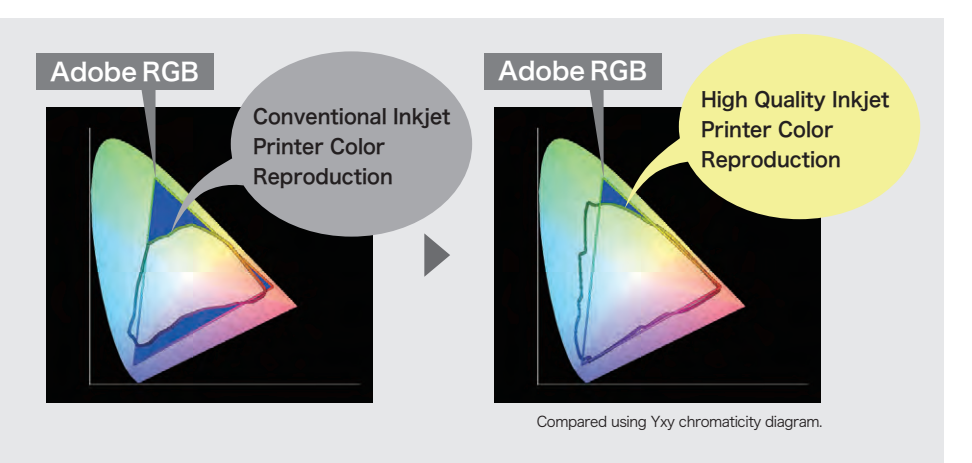

Yukiiro Torinoko Basewo

KiyoraBasewo

PIXMA PRO-1 PIXMA PRO-10 PIXMA PRO-100 PIXMA PRO-100S imagePROGRAF PRO-1000 (Asia: PRO-500)

**Printer availability varies by country. See printer manufacturer for details.** 

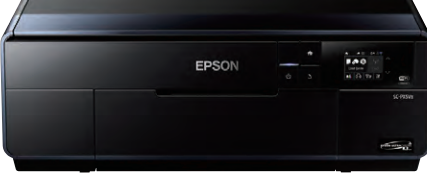

**SC-P600** 

SC-P400 SC-P700 SC-P900 SC-P800 Stylus Photo R3000 Stylus Photo R2000

Gallery-quality A3+ photo printer with 10-ink system. Professional A3+ printer with Epson UltraChrome

HD ink technology for unsurpassed quality.

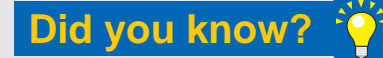

## **Hahnemühle**

FineArt Baryta Photo Rag Baryta Photo Rag Photo Rag Bright White Photo Rag Ultra Smooth German Etching Photo Luster Photo Matt Fibre

**SIHL**

Metallic Pearl High Gloss Photo Paper 290 High Gloss Photo Paper 300 Lustre Photo Paper 300 Lustre Photo Paper Duo 330 Satin Baryta Paper 295 Smooth Matt Cotton Paper 320 Textured Matt Cotton Paper 320

#### **Tecco**

PUW285 Glossy Ultra White PFR220 DUO FineArt Rag

PM230 Matt PL285 Luster GB330 Galleryboard BT270 Baryt BTM275 Baryt Matt

## **Tesuki IseWashi**

Oonaosi Mitumata Husho

**Recommended Printers**

# **PIXMA PRO-10S**

# **PC Requirements**

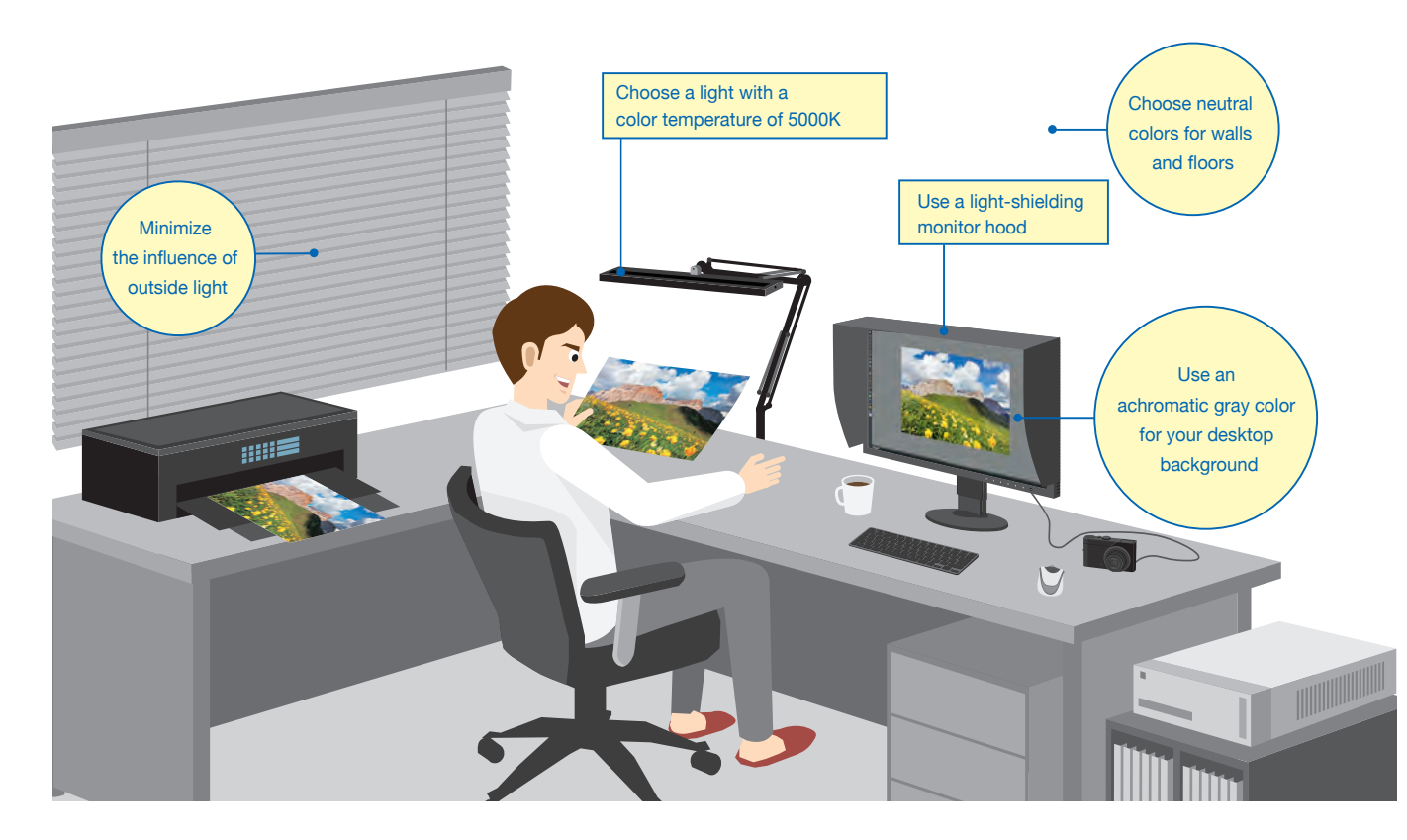

In order to check that your photos are printed with the correct colors, you need to view the prints under a light source with a 5000K color temperature.This value is close to "sunlight" based on the human sense of color.

# **Preparation for Color Matching**

# **Lighting**

# **Prevent Glare with a Light-Shielding Hood**

When comparing prints to your screen, glare on EIZO Monitor Hoods the monitor due to ambient lighting can cause colors to appear differently.

If you use a light-shielding monitor hood, you can prevent glare and reflections on the screen to carry out color matching more accurately.

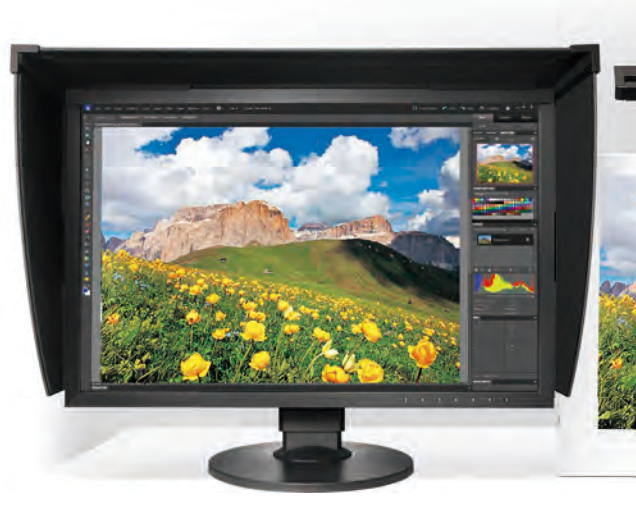

- Due to this, when viewing objects in outside light during the day and indoor lighting in the evening, the color of the light changes.
- Monitors emit light from their backlights so even if the ambient lighting conditions change, the colors you see on the screen will have little variance. This is why comparing your photo prints to the screen under varying ambient lighting conditions may cause the colors to look different.

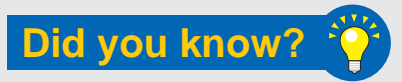

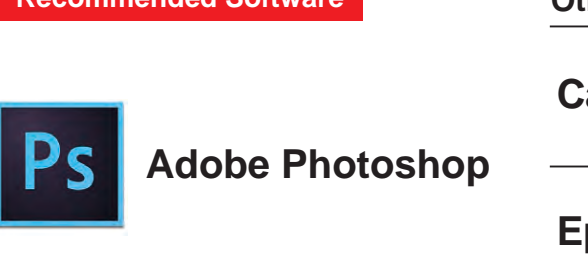

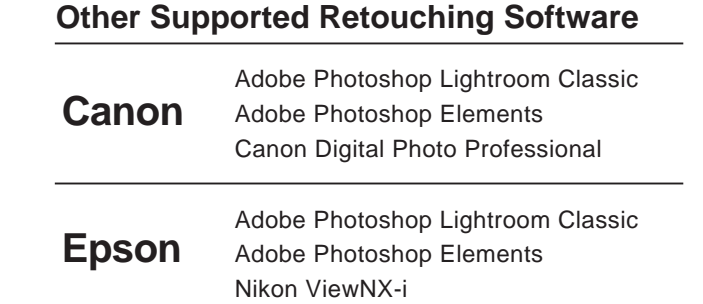

# **Retouching Software**

Startup and color settings for the above software must be done manually. Color is matched using the print plugin software instead of retouch software.

**Recommended Software**

**Printed photos reflect the light around them and travel to the human eye where they are recognized as an image.**

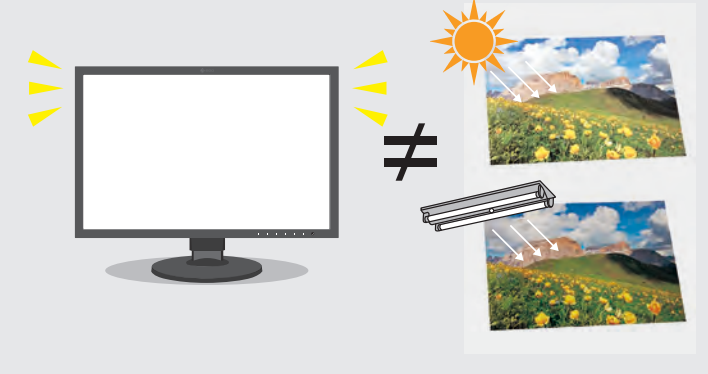

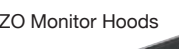

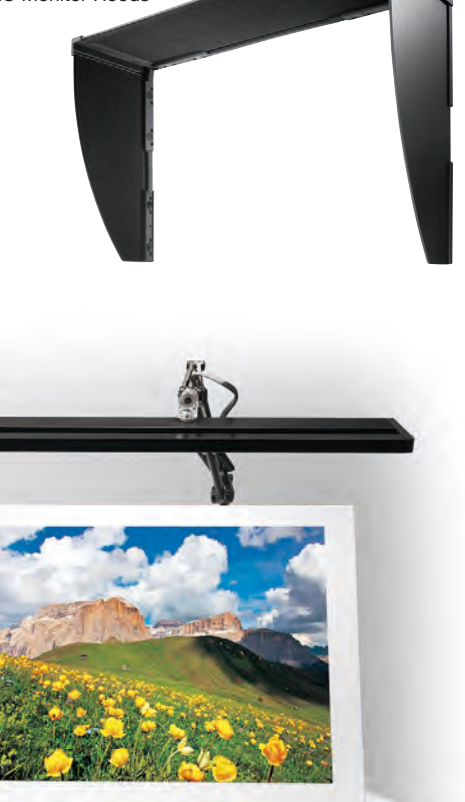

#### **For Windows For Mac**

While referring to your monitor's setup guide, follow these steps.

- Connect your ColorEdge monitor to your computer using the signal cable.
- **2** Connect your ColorEdge monitor and the computer to the power using the power cables.
- **3** Connect your ColorEdge monitor to the computer using the USB cable.

Insert the utility disc that came with your printer or download the appropriate drivers from the manufacturer's website.

Download the appropriate drivers for your printer from the manufacturer's website.

Double click the installation file you downloaded.

Follow the instructions on your screen to carry out installation.

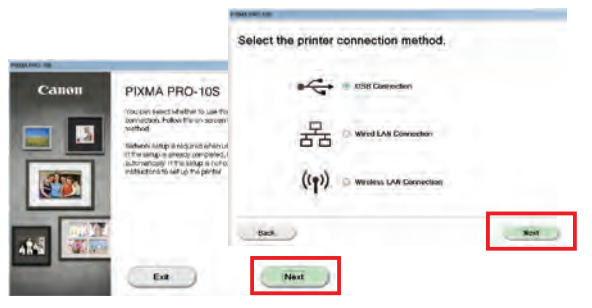

Double click on the DVD drive or installation file you downloaded.

When the installation window appears, click **Next**. Select how you will connect to the printer (Network or USB) and click **Next** again.

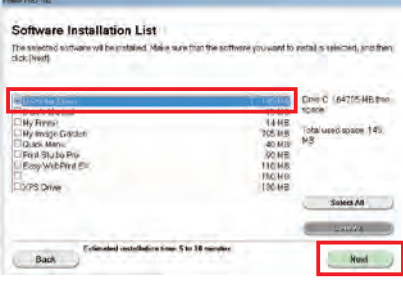

When the installation window appears, click **Start & Connection.**

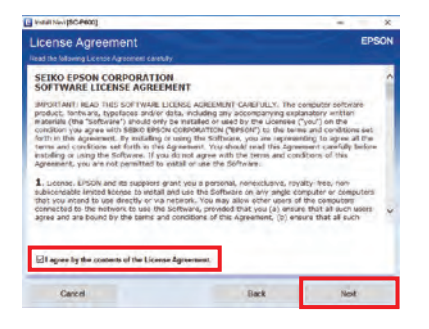

Check the box to agree to the terms of the license and click **Next**.

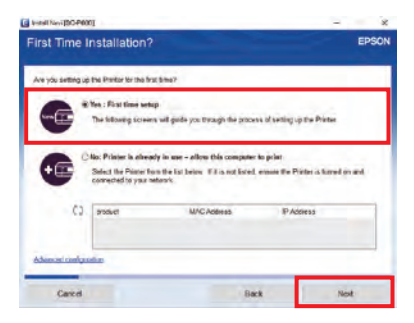

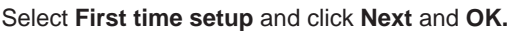

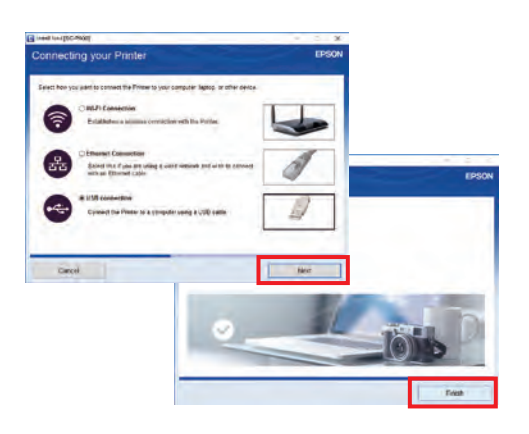

Select how you will connect to the printer (Wifi, Ethernet, or USB) and click **Next.** When the installation is complete, click **Finish**.

From the list, check IJ Printer Driver and click **Next**.

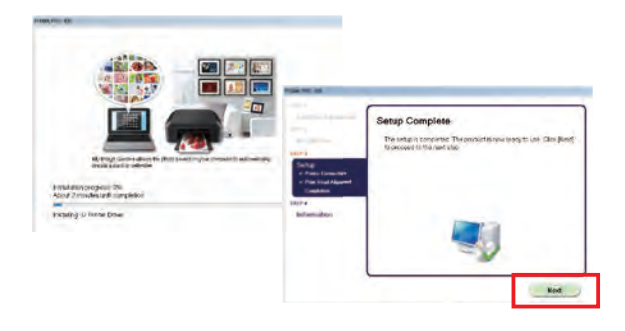

Continue to click **OK** and **Next** until you reach the end of the installation process.

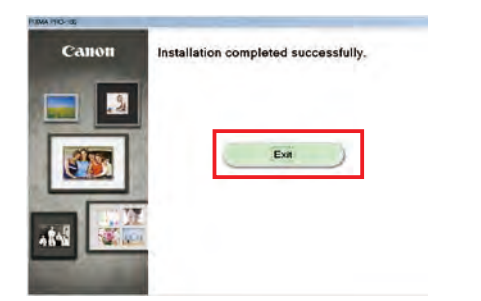

When the installation is complete, click **Exit**.

# **For Canon Printers For Epson Printers**

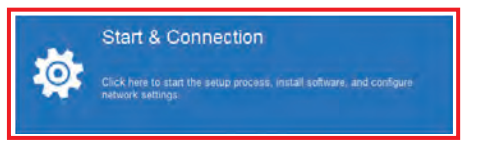

# **Software Installation**

# **Connecting the Monitor 1**

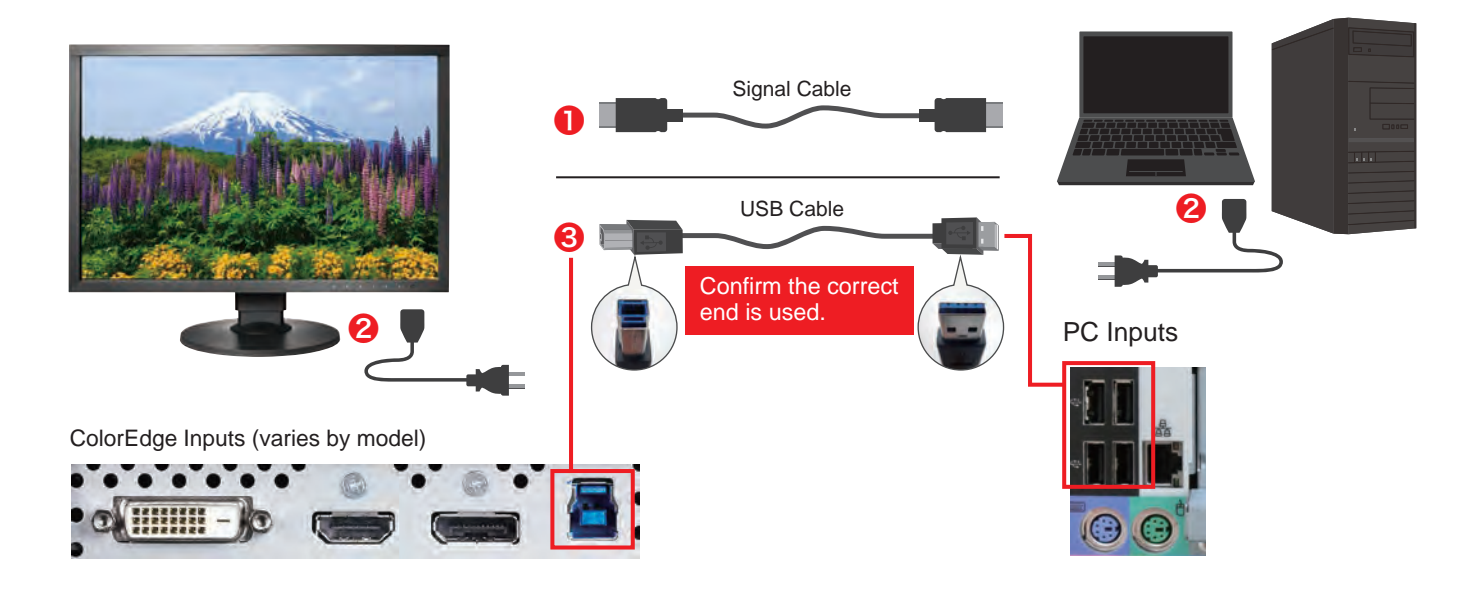

# **Printer Driver Installation 2**

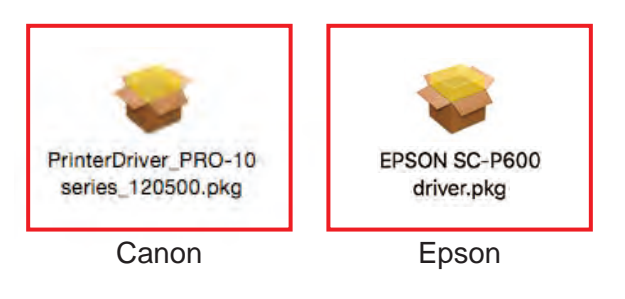

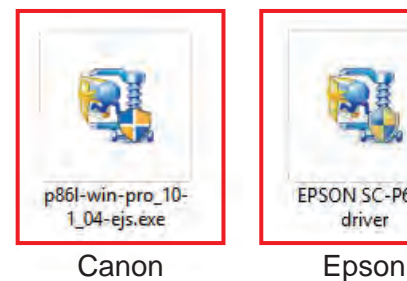

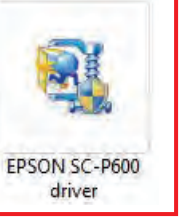

# **Software Installation**

# **3** Print Plugin Installation

## **For Canon Printers For Epson Printers**

#### Canon Print Studio Pro Ver. 2.2.0 Epson Print Layout Ver. 1.3.5

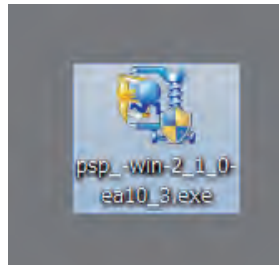

Double click the print plugin installation file to begin. Double click the print plugin installation file to begin.

Download Quick Color Match for free by visiting: www.eizoglobal.com/i/download/qcm

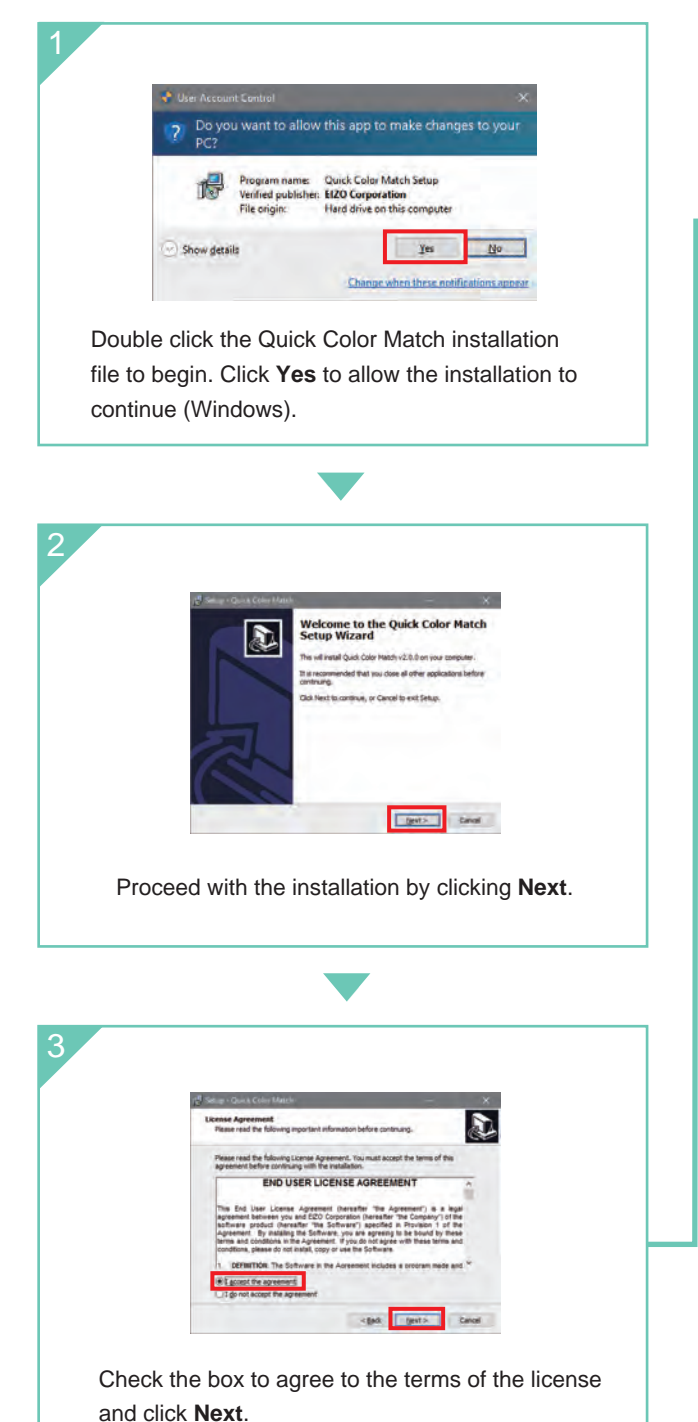

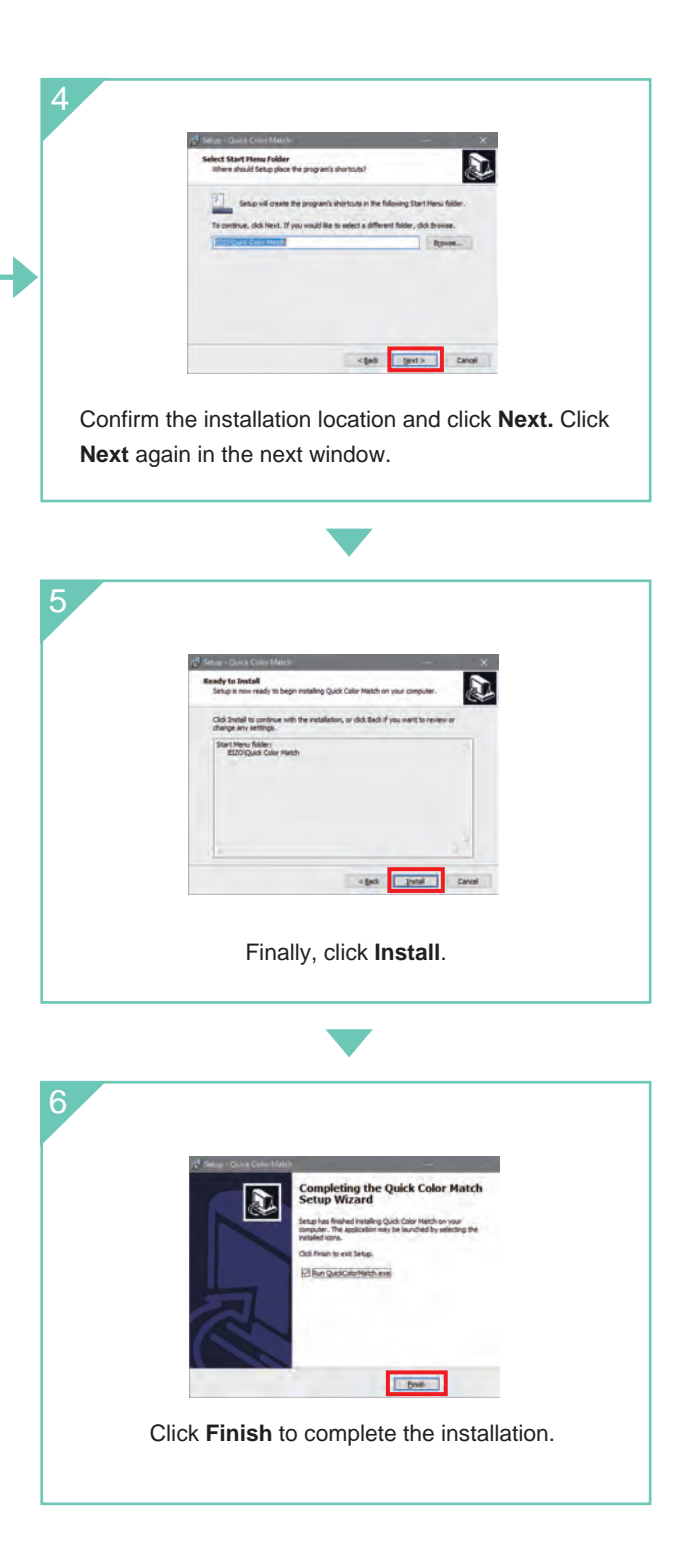

#### **For Windows**

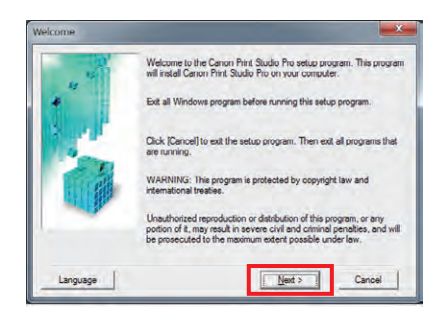

Proceed with the installation by clicking **Next** and **Yes**.

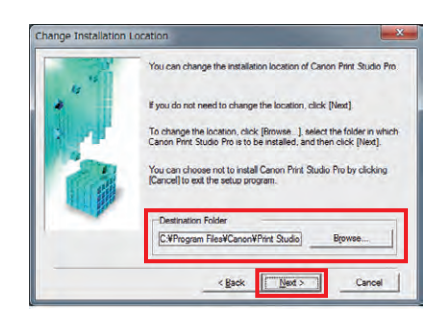

Confirm the installation location and click on **Next** and **Yes**.

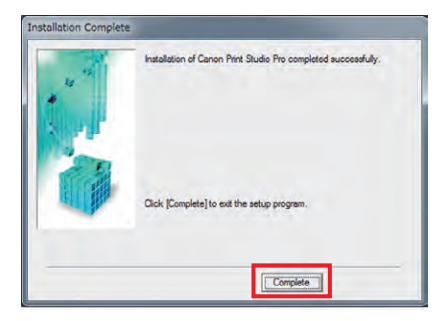

Click **Complete** to finish the installation.

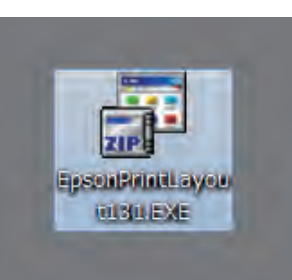

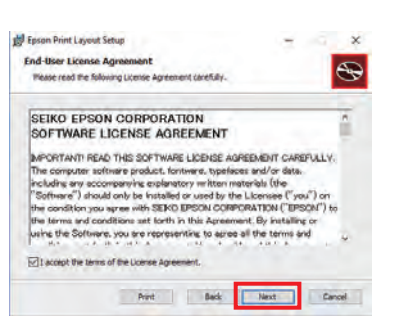

Check the box to agree to the terms of the license and click **Next**.

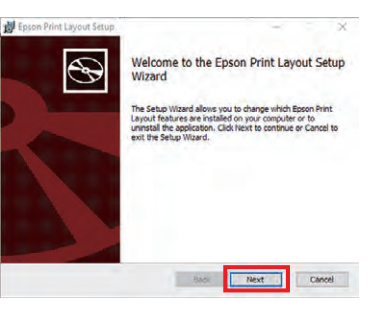

Proceed with the installation by clicking **Next**.

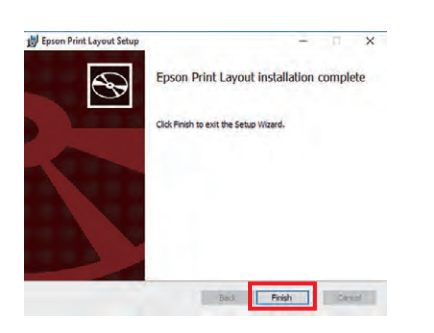

Click **Finish** to complete the installation.

# **P. Quick Color Match Installation Guide**

# **Using Quick Color Match**

#### **For Windows**

This guide explains how to use Quick Color Match software with Photoshop CC / CS6.

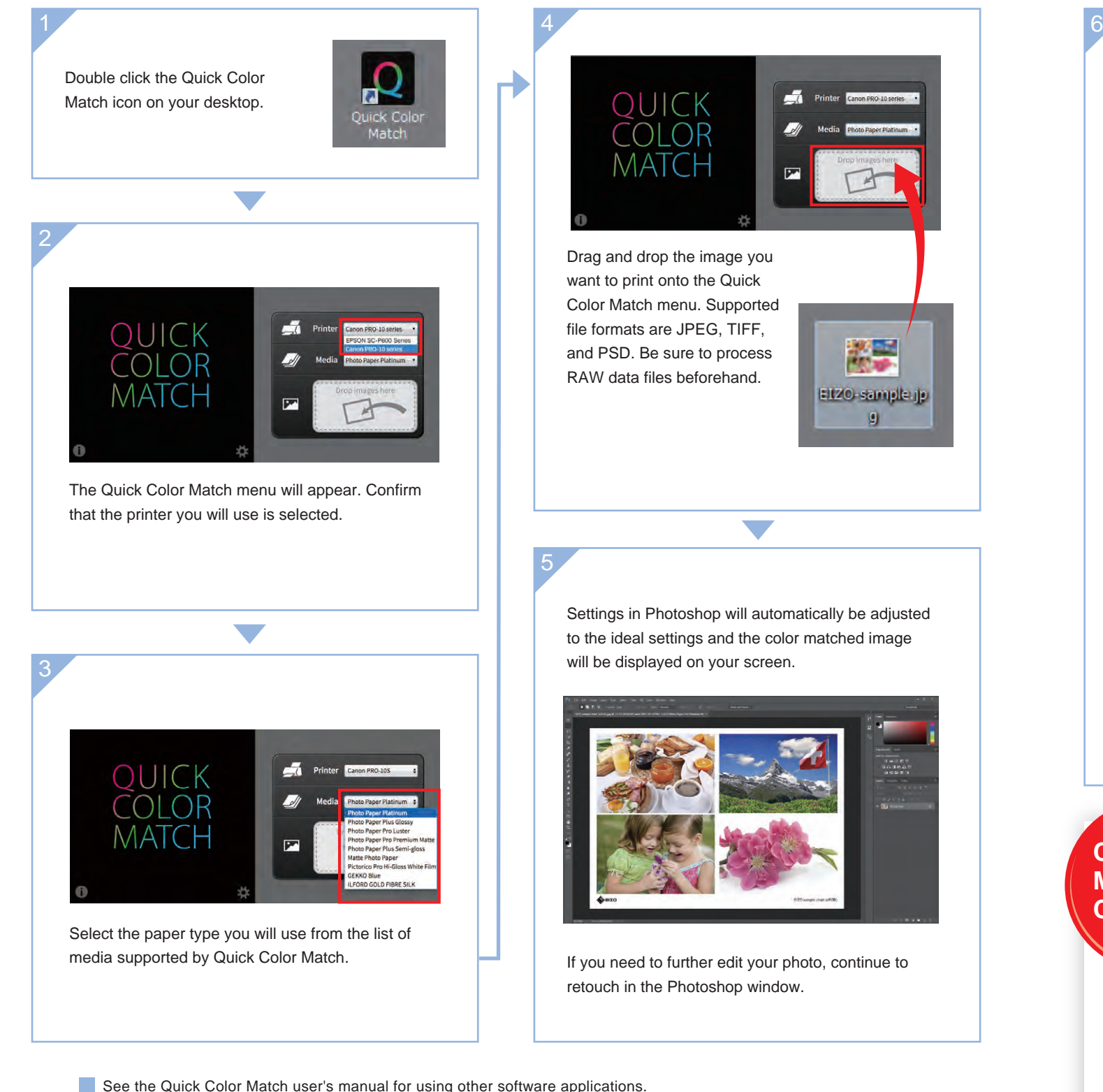

www.eizoglobal.com/i/qcm-manual/

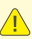

 $\sqrt{\frac{1}{2}}$  Quick Color Match saves adjustment results under your ColorEdge monitor's Custom preset. This setting will display the correct colors on your screen so do not change modes. **Do not change** 

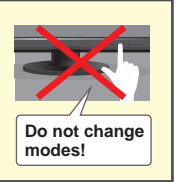

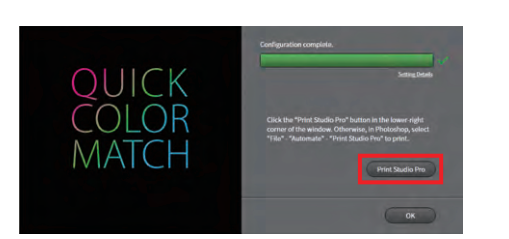

To print, click on the button with the name of your print plugin software in the lower right corner of the Quick Color Match window.

## For Canon Printers **For Epson Printers**

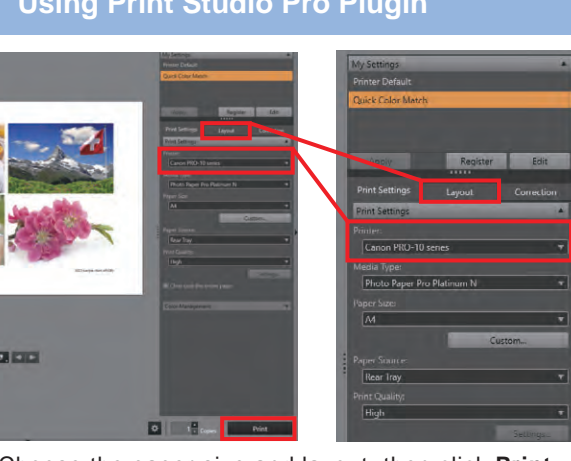

#### **Using Print Studio Pro Plugin Using Epson Print Layout Plugin**

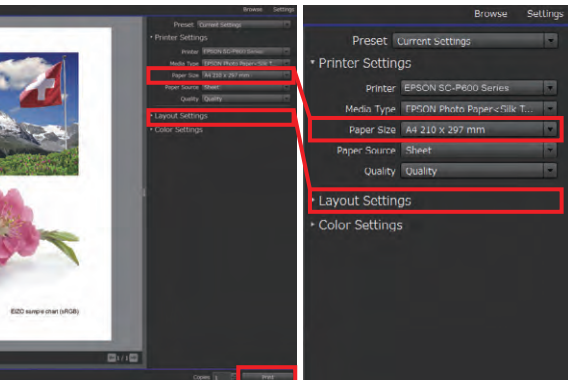

Choose the paper size and layout, then click **Print**. Choose the paper size and layout, then click **Print**.

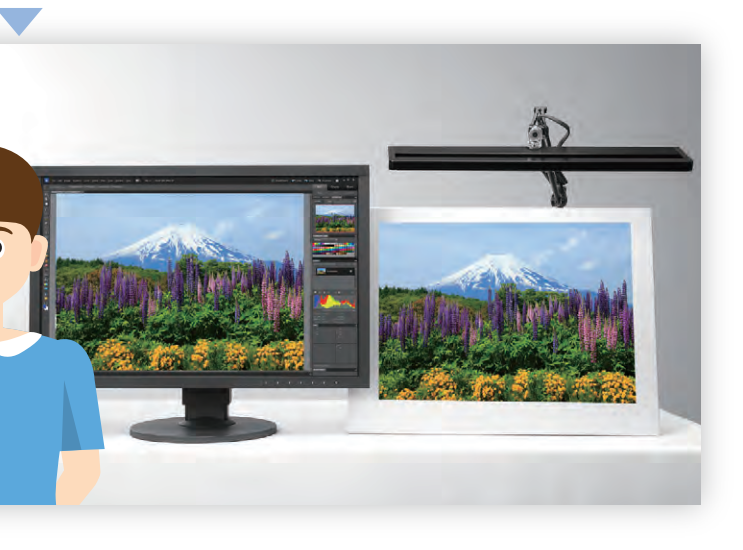

#### *Quick Point!*

#### **Color Matching Complete!** *Great*

Quick Color Match automatically adjusts the printer to the ideal color settings so you do not need to make any changes. Now you can print your photo without worrying about navigating through several windows of technical settings and options.

Confirm that your photo matches your screen by viewing it under a 5000K light source. Now enjoy printing even more photos with confidence!

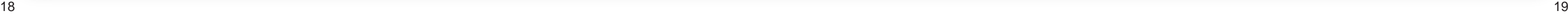